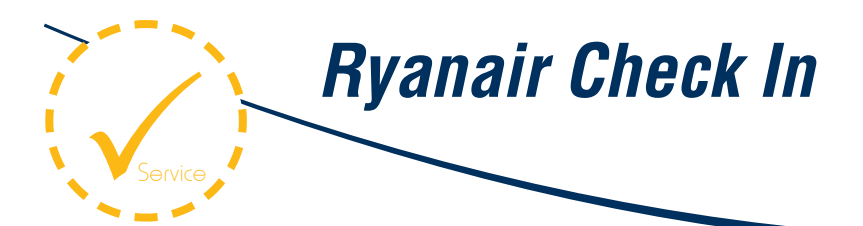

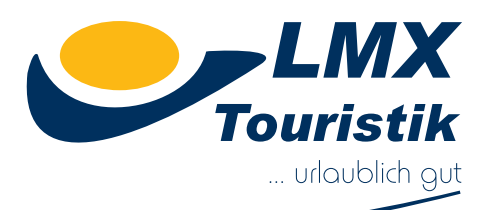

Es ist zwingend erforderlich vor Antritt Ihrer Reise sowohl auf dem Hinflug als auch auf dem Rückflug online einzuchecken, sowie die Bordkarten auszudrucken. Sollten Sie dies nicht berücksichtigen, entstehen am Flughafen seitens der Fluggesellschaft zusätzliche Gebühren.

### *Der Online Check-In ist frühestens 7 Tage vor dem jeweiligen Hin- und Rückflug möglich.*

Sofern sie eine kostenpflichtige Sitzplatzreservierung vornehmen, ist dies bereits ab 30 Tagen vor dem jeweiligen Hin- und Rückflug möglich. Den Online Check führen Sie wie folgt durch.

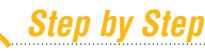

**1.** Öffnen Sie die Internetseite der Ryanair *www.ryanair.com*.

- 2. Wählen Sie den Menüpunkt "Ihre Buchung verwalten" 3. Wählen Sie den Menüpunkt Online Check In
	-

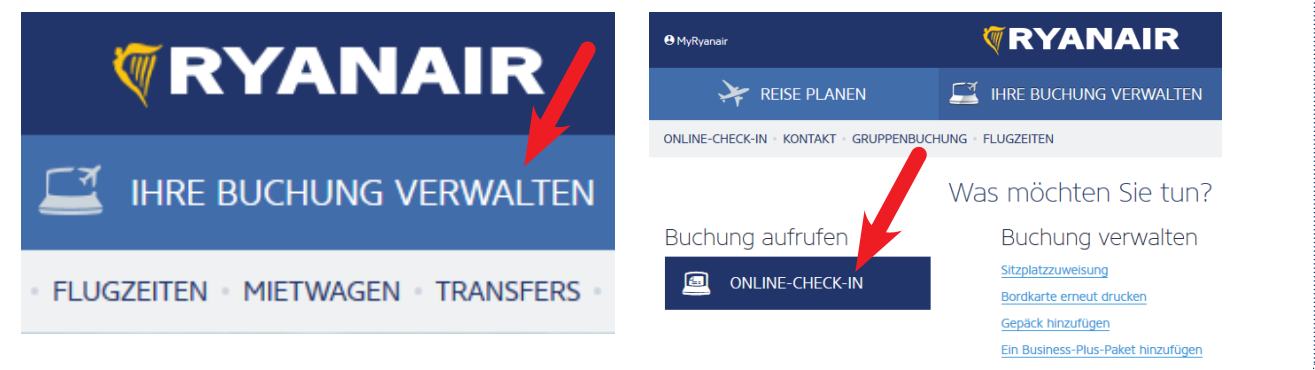

## *Step by Step*

- **3.** Wählen Sie bitte Option 1 aus und füllen Sie die folgenden Felder
- \* Reservierungsnummer (diese finden Sie auf Ihrer LMX Rechnung unterhalb der Flugdaten)

vimal his 2 Stunder

- \* Email Adresse (bitte nutzen Sie Ihre bei Buchung angegebene Email Adresse)
- \* Von (Abflugflughafen)
- \* Nach (Zielflughafen) **Klicken Sie anschließend auf den Button "Online Check In"**

Willkommen beim Online-Check-in

Sie können hier auch ihre Bordkarte erneut ausdrucker

### Erwerben Sie einen Sitzplatz en Sitzplatz zwischen 30 Tage und m

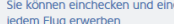

• Sie möchten als Erster einsteigen?<br>• Sie möchten einen Sitzplatz am Fenster oder am Gang oder zusätzliche Beinfreiheit?<br>• Sitzen Sie zusammen mit Ihrer Gefährten

Erhalten Sie einen kostenlosen zugewiesenen Sitzplatz en Sitznlatz müs Stunden vor Abflug einchecker

- **•** Sie können entweder online über unsere Webseite oder mit Mobile-App einchecken<br>• Ihre Sitzplätze werden kostenlos zufällig zugewiesen sein und die Details werden auf der<br>• ausgedruckte Borckatte oder auf Mobile-Borcka
- 

Wenn Ihrer Rückflug mehr als 7 Tagen abfliegt, sollten Sie für jeden Flug separat einchecke

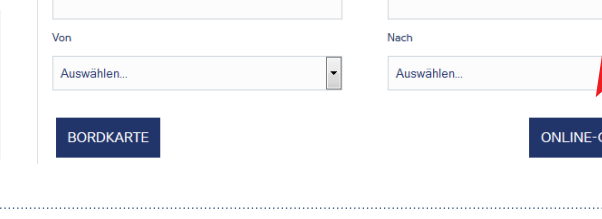

O Option 2

O Option :

**IFCK-IN** 

Buchung aufrufen

Sie Option 1, 2 oder 3, um

. A

LMX Touristik GmbH · Walter-Köhn-Str. 4d · D-04356 Leipzig | Email: info@lmx-touristik.de · Web: www.lmx-touristik.de<br>Geschäftsführer: Mario Krus Lars Ludwig · Handelsregister: Amtsgericht Leipzig, HRB 21849 · Ust-ID: DE-

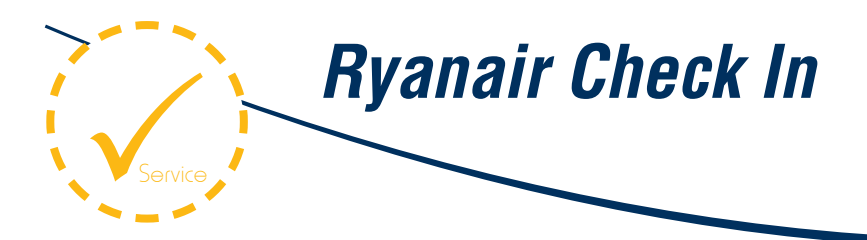

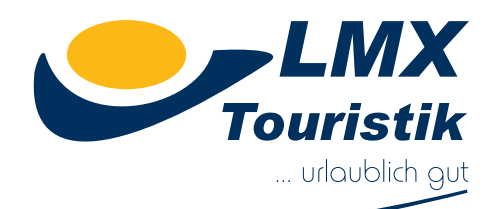

### *Step by Step*

**4.** Tragen Sie in den nächsten Schritten Ihre persönlichen Daten ein und wählen Sie eine Sitzplatzzuweisung aus.

# **Passagierdetails hinzufügen**

**RESERVIERUNGSNUMMER** 

### Passagiernamen auswählen und Details eingeben

A Nachdem Sie Ihre Dokumentdetails hier eingegeben haben, ist eine Änderung online nicht mehr möglich. Wenn Sie Ihre Dokumentdetails vor dem Abflug ändern müssen, wenden Sie sich bitte an unser Callcenter.

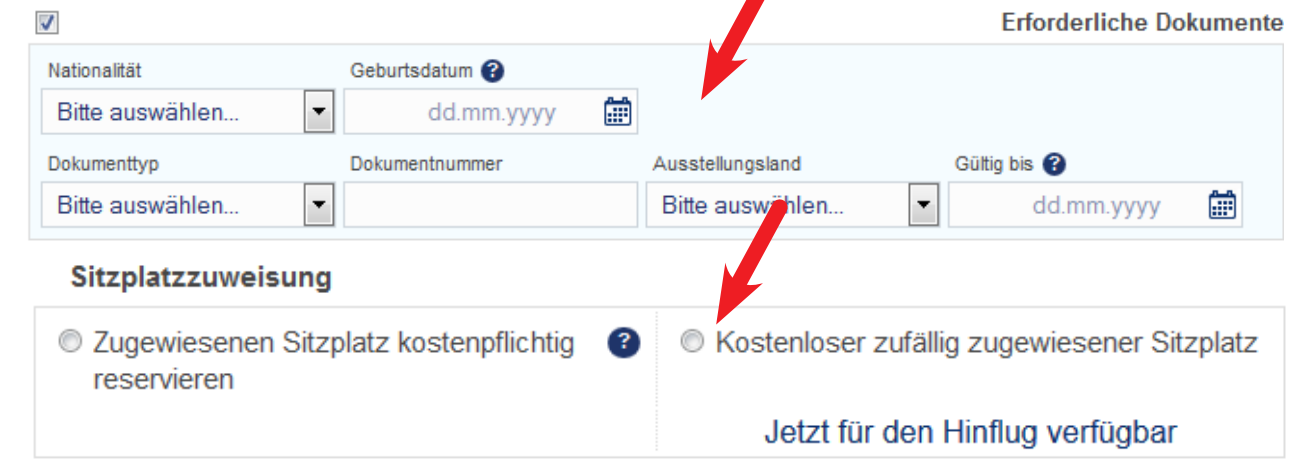

### *Step by Step*

**6.** Klicken Sie anschließend auf den Button "Jetzt Einchecken"

# **SPÄTER EINCHECKEN**

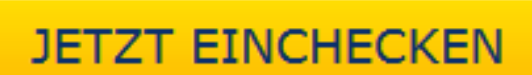

### *Step by Step* 7. Klicken Sie nun auf den Button "Check In" **8. Drucken Sie anschließend Ihre Bordkarten zur Vorlage**  am Check-In ausFühren Sie den Check-In für Ihren Flug durch, und drucken Sie dann Ihre Bordkarte. Sie können jetzt Ihren Bordpass ausdrucken oder spe hern Sie können Ihren Bordpass bis 2 Stunden vor jedem Abflug erneut drucke Wenn Sie unten auf die Schaltfläche CHECK-IN klicken, werden Sie eingecheck Bitte überprüfen Sie Ihren Bordpass und wählen Sie "Drucken" oder "S Stell Romen line Bordkatte(n) vor dem Abflug und nachdem Sie können line Bordkatte(n) vor dem Abflug und nachdem Sie heine eine<br>ERNEUT DRUCKEN. Beachten Sie bitte, dass Sie für die Nutzung des O<br>planmäßigen Abflug lines Fl **ANZEIGEN, DRUCI DRUCKEN** ALS PDF SPEICHERN Klicken Sie auf den CHECK-IN Knopf, um Ihre Bordkarte auszudrucker CHECK Wenn Sie den Online-Check-In diesmal nicht nutzen möchten, klicken Sie auf<br>ABBRECHEN. ABBRECHEN **RYANAIR**/BORDKARTE **ANDERE**

LMX Touristik GmbH · Walter-Köhn-Str. 4d · D-04356 Leipzig | Email: info@lmx-touristik.de · Web: www.lmx-touristik.de<br>Geschäftsführer: Mario Krus Lars Ludwig · Handelsregister: Amtsgericht Leipzig, HRB 21849 · Ust-ID: DE-